# **BrightSign® TECHNICAL NOTES**

# Configuring BrightAuthor for BSNEE

Configurator version 1.06 Supported BrightAuthor versions: 3.5.0.34 to 4.4.0.x Supported BSNEE versions: 3.5 to 4.2

BrightSign, LLC. 16780 Lark Ave., Suite B Los Gatos, CA 95031 408-852-9263 | www.brightsign.biz

# **INTRODUCTION**

The BrightAuthor Configurator provides an easy way to edit the installation executable file for BrightAuthor. After you use this tool, you will be able to distribute copies of BrightAuthor that point to BrightSign Network Enterprise Edition URLs of your choosing. This technical note will also show you how to provide a link to your custom BrightAuthor installer on the BSNEE WebUI. Refer to the end of this document for the limitations of this tool.

## **Using the Configurator**

You will find the **BrightAuthorConfigurator.exe** file in the *.zip* archive that you downloaded:

- 1. Extract **BrightAuthorConfigurator.exe** file from the *.zip* archive.
- 2. Open the file. You will see a window containing several fields.
- 3. Select the target BSNEE version. This value defaults to the latest BSNEE version.
- 4. If you used standard domain names for BSNEE services during the BSNEE installation process, you should perform *Basic Configuration*:
	- a. **BrightAuthor Installer Path**: Locate and select the BrightAuthor installer executable file you wish to configure. Alternatively, you can locate the BrightAuthor installer in Windows Explorer and drag it into the configurator file.
	- b. **Basic Configuration**: Enter the **Base Domain Name** that was used in the BSNEE installer. The domain names of BSNEE nodes will be generated automatically using the base domain name.

**Note**: *The Basic Configuration field is only enabled if a supported BrightAuthor installer file has been supplied.*

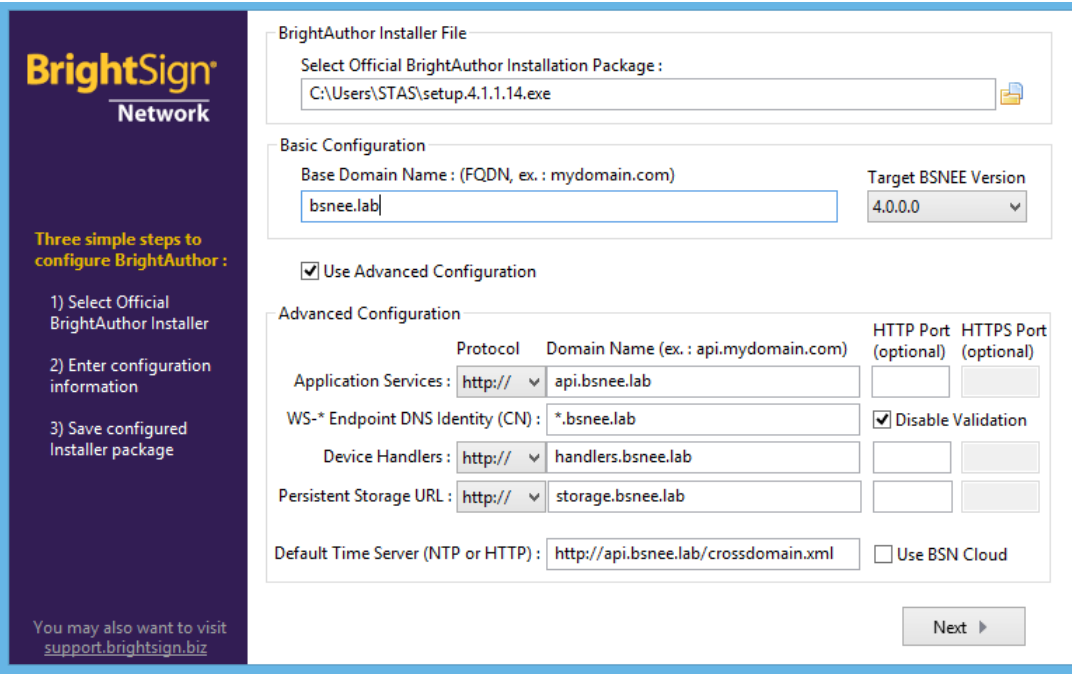

- 5. If you used custom domain names for BSNEE services during the BSNEE installation process, or if the "CN" attribute of the certificate installed for the BSNEE Web Services node differs from the BSNEE Web Services domain name (FQDN), you will need to perform the *Advanced Configuration* steps:
	- a. **BrightAuthor Installer File**: Locate and select the BrightAuthor installer executable file you wish to configure. Alternatively, you can locate the BrightAuthor installer in Windows Explorer and drag it into the configurator window.
	- b. Check the **Use Advanced Configuration** box.
	- c. Specify the **Protocol** used for each node (HTTP or HTTPS).
	- d. Specify the **Domain name** and **Port** of each node. Ensure that the same names and port numbers were used during the BSNEE installation process.
	- e. Set the **WS-\* Endpoint DNS Identity (CN)** to a value that matches the "CN" attribute of the certificate. If the certificate has multiple Subject Alternative Names, specify the last name in the list.
		- i. If you're using a self-signed certificate for the BSNEE Web Services node (for testing purposes), check **Disable Validation** to allow BrightAuthor to bypass certificate validation/revocation checks when calling API methods.

**Note**: *The Web Services node must use HTTP for BrightAuthor file uploads. As a result, if you are using custom HTTP/HTTPS ports and you specify an HTTPS port for the Web Services node, you must enter an HTTP port as well. This condition does not apply to the Device Handlers and Storage nodes. BrightAuthor will use standard HTTP/HTTPS ports if the Port fields are left blank.*

- f. If desired, enter the **Default Time Server** for BrightAuthor. Check the **Use BSN Cloud** box if you wish to use the default BrightSign Network time server.
- 6. Click **Next** to proceed to the **Connectivity Validation** step. This optional step allows you to test that all information was entered into the BrightAuthor Configurator correctly. It also allows you to determine whether BrightAuthor will be able to connect to the BSNEE instance in your particular network environment.

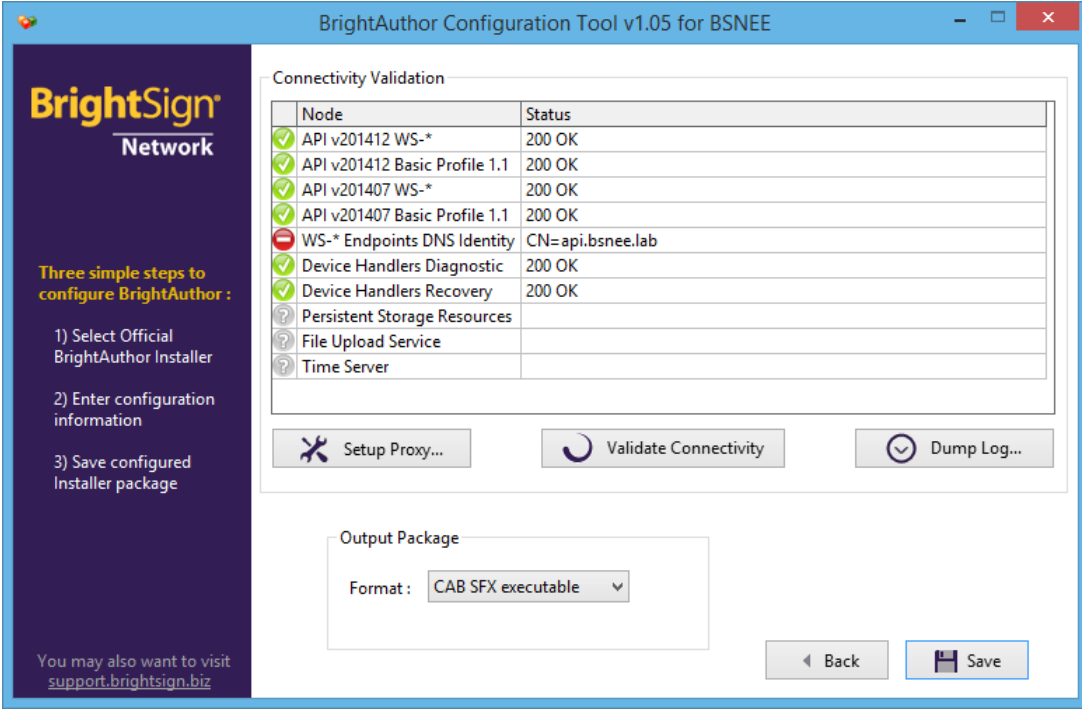

- 7. Click **Setup Proxy...** if the Configurator will be connecting to the BSNEE instance through a proxy server.
	- a. Check the **Use Proxy** box to configure the proxy settings.
	- b. Enter the IP address of the proxy server into the **Host** field.
	- c. Enter the port number of the proxy server into the **Port** field.
	- d. Check the **Requires Authentication** box if the proxy server requires you to enter credentials. Enter your **Username** and **Password**.
	- e. Click **OK** when finished configuring the proxy connection.
- 8. Click **Validate Connectivity**. The configurator will attempt to communicate with all relevant BSNEE endpoints and report whether each attempt was a success or failure using standard HTTP status codes.
- 9. Click **Dump Log** to retrieve a log of error messages.
- 10.Select the **Output format** of the BrightAuthor installer package:
	- a. **CAB SFX executable**: This package is built using Windows IExpress technology. It supports the "unattended" installation mode for enterprise network deployment.
- b. **7-Zip SFX executable**: This package is smaller than the CAB SFX executable. It should be used if Windows IExpress is unavailable or cannot be supported.
- c. **.ZIP with MSI package**: This package contains an archive with an *.msi* and related files.
- 11.Click the **Save** button and select a destination folder. The configured BrightAuthor installer will be created in the selected folder.

Before distributing the custom installer to end users, check the generated executable by using it to install BrightAuthor on your PC.

## **Configurator Error Messages**

The BrightAuthor Configurator may return the following messages during the setup process:

# **No valid BrightAuthor Installer found or version is unsupported.**

The Installer package specified in the **BrightAuthor Installer Path** field is not supported.

#### **Base Domain Name cannot be empty.**

The **Base Domain Name** field is empty and the **Save** button is clicked.

#### **Application Services domain name cannot be empty.**

The Application Services **Domain Name** field is empty and the **Save** button is clicked.

#### **Device Handlers domain name cannot be empty.**

The Device Handlers **Domain Name** field is empty and the **Save** button is clicked.

#### **Storage domain name cannot be empty.**

The Storage **Domain Name** field is empty and the **Save** button is clicked.

#### **Error: Unsupported BrightAuthor Installer.**

An error occurs during the BrightAuthor extraction process.

#### **An unknown error occurred while creating 7-Zip package**

An error occurs during creation of 7-Zip package (before it is an SFX executable).

## **Distributing the BrightAuthor Installer via the WebUI**

You can easily distribute your new custom BrightAuthor installer to end users through the BSNEE WebUI. After completing the steps below, there will be an additional section labeled "Download BrightAuthor Link" on the settings page of the WebUI of your BrightSign Network.

1. Copy the custom BrightAuthor installer to your BrightSign Network Enterprise Edition persistent storage. The following is a common file path (yours may be different):

```
C:\BSNEE\Storage\Persistent\ba\BrightAuthor.3.x.x.x.setup
.exe.
```
**Note**: *You have now created a download link to the custom installer. For example, if the URL of your storage server is* http://storage.mydomain.com*, then the download link will be* http://storage.mydomain.com/ba/BrightAuthor.3. x.x.x. setup.exe.

2. Navigate to your website location and open the account.aspx file with a text or script editor (Notepad, TextEdit, or a similar program). The following is a common location (yours may be different):

C:\inetpub\wwwroot\BSNEEWebSite

3. Add the following HTML markup between the  $\langle$ /asp:LoginView> and </dxp:PanelContent> tags (located at string ~163):

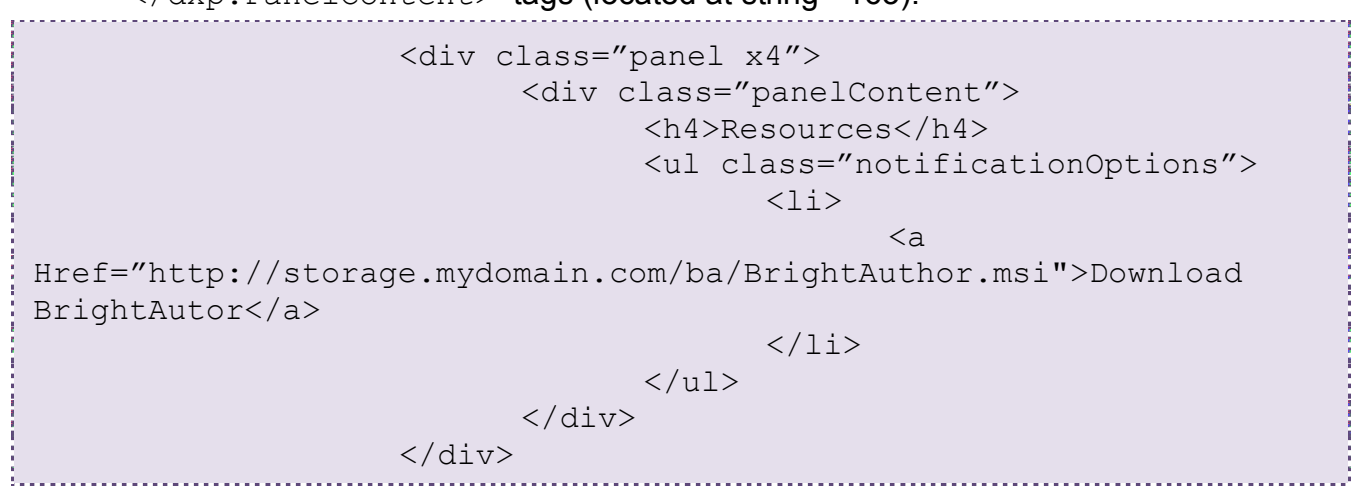

**Note**: *This example uses an example file path to the BrightAuthor installation in the storage. This link will be different in your case. To determine the correct link, refer to Step 1.*

4. Check the download link on the BrightSign Network WebUI to make sure it works. End users will now be able to download the custom installer from the WebUI.

## **Command-Line Switches for Configured BrightAuthor Packages**

Configured executable BrightAuthor packages have command-line switches that can assist in deploying packages over an enterprise network or performing "unattended" setup (i.e. BrightAuthor is installed with default settings automatically without prompting the user).

#### • **CAB SFX executable**

- $\circ$  / $\circ$  Unattended install
- $\circ$  /Q:A Administrative install (extract only)

Technical Notes – BrightAuthor Configurator 5

 $\circ$  /? – Help

- **7-Zip SFX executable**
	- $\circ$  /Q Unattended install
	- $\circ$  /A Administrative install (extract only)

If you have any questions, please contact technical support at **http://support.brightsign.biz**.